# WIFI-FTEC-ACAD Informações Gerais Alterações utilização WIFI-FTEC-ACAD

Nas dependências da FTEC esta disponível a rede WIFI-FTEC-ACAD.

A rede wireless WIFI-FTEC-ACAD é destinada a utilização de professores e alunos, sendo necessário possuir login e senha na rede (os mesmos do portal do aluno/moodle/login no domínio) para acessá-la. Uma vez autenticado, o usuário tem acesso aos recursos disponíveis. O método de autenticação é EAP-PEAP/MSCHAPv2, mediante apresentação de login e senha válidos. Todo o tráfego é criptografado.

# Configurações do Wireless WIFI-FTEC-ACAD

## **Linux**

 1. (Interface Gnome) Clicando sobre o applet do NetworkManager, aparece a lista de redes disponíveis. Selecione a rede WIFI-FTEC-ACAD e aguarde a abertura da janela de diálogo para autenticação. Nessa janela, selecione autenticação PEAP, mschap-v2, preencha seu login e senha e clique ok. Está pronto.

## **iPads**

- iPads aparentemente não possuem problemas com certificado ICP-EDU
- Caso tenha dificuldade de acesso ou está aparecendo mensagem sobre certificados, siga as Instruções para iPhone.

## **MacOS X**

- 1. No menu AirPort, selecione a rede WIFI-FTEC-ACAD.
	- 2. Digite seu nome de usuário e senha da rede da FTEC e clique em OK.
- **OBS: Caso tenha dificuldade de acesso ou está aparecendo mensagem sobre certificados, siga as Instruções para iPhone.**

## **Configurando Windows Vista , 7 , 8**

 1. Localize o ícone das conexões de rede (ao lado do relógio), clique sobre o mesmo e clique em "Redes sem fio disponíveis". Na janela que se abre, selecione a rede WIFI-FTEC-ACAD e clique no botão Conectar:

2. Na próxima janela, clique em "Digitar /selecionar informações de logon adicionais":

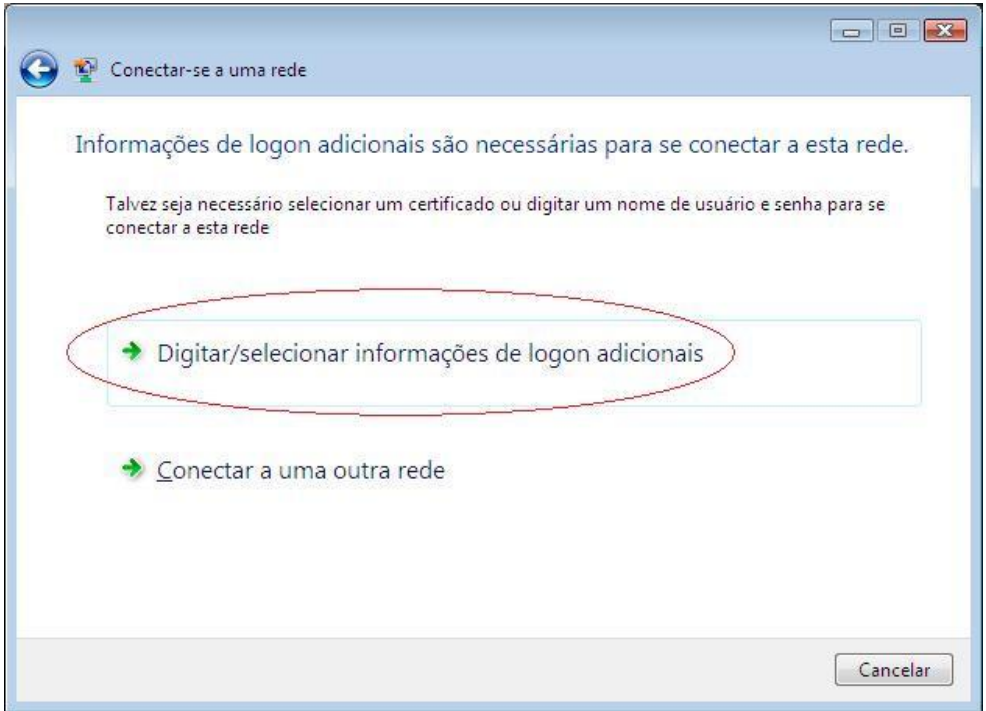

 3. Entre com seu login e senha nos campos correspondentes. Não é necessário preencher o campo "Domínio de logon". Clique em OK e está pronto.

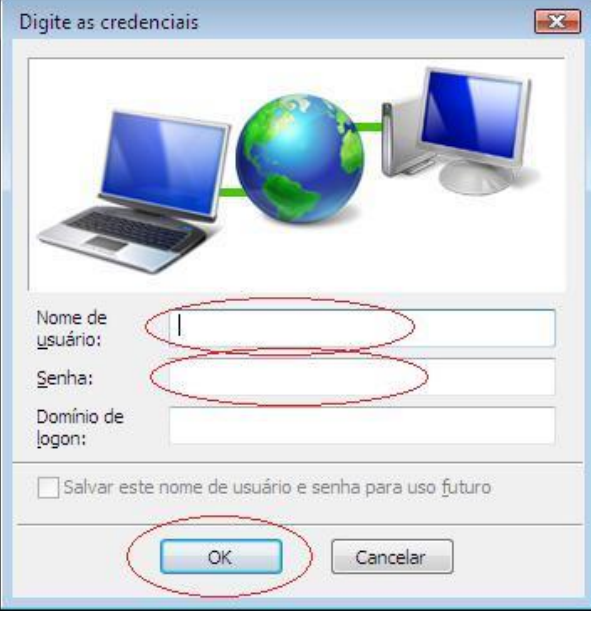

## **Smartphones**

#### **iPhone**

- Necessária aceitar os certificados exibidos automaticamente.
- 1. Usando seu iPhone ou iPad, clique na rede WIFI-FTEC-ACAD.
- 2. Após digitar suas credenciais aceite o certificado exibido
- Siga as instruções a partir do seu telefone.

#### **Android 2.2 Froyo ou superior**

- Não é necessário instalação de certificado, nem especificar qualquer certificado.
- 1. No gerenciador de conexões WiFi, selecionar a conexão do WIFI-FTEC-ACAD;
- 2. Na seleção de método EAP, deixe em PEAP, que é o padrão;
- 3. Na autenticação de fase 2, force para MS-CHAPv2;
- 4. Em Identidade informe o seu usuário
- 5. Em identidade anônima, deixe em branco
- 6. Em Senha, colocar a senha do seu usuário de domínio (mesmo utilizado para demais serviços).

#### **Nokia (S.O. Symbian)**

Passo #1: Criar o ponto de acesso

Vá em: Menu > Conectividade > Assistente Wlan. Se você estiver no alcance da rede WIFI-FTEC-ACAD a mesma deve aparecer. Selecione a rede WIFI-FTEC-ACAD e vá para Opções > Editar ponto de acesso. Entre com os seguintes dados:

- 1. Nome da conexão: WIFI-FTEC-ACAD
- 2. Portadora de dados: Wireless LAN
- 3. Nome da rede WLAN: WIFI-FTEC-ACAD
- 4. Status da rede: Publica
- 5. Modo de rede WLAN: Infra-estrutura
- 6. Modo seg. WLAN: 802.1x
- 7. Configs seg. WLAN.
	- **1. WPA mode: EAP**
	- 2. Configs plug-in EAP:
		- 1. Marque EAP-PEAP e selecione Opções -> Ativar
		- 2. Aumente a prioridade de EAP-PEAP via Opções -> Aumentar prioridade até a posição #1
		- 3. Desmarque todos os demais Opções -> Desativar
- 4. Vá para a opção EAP-PEAP (deve ser a primeira da lista, agora) e a selecione (ou dê Opções > Editar, ou vá para a direita com o cursor)
	- General tab:
		- 1. Certificado pessoal: (não definido)
		- 2. Certificado autoridade: (não definido)
		- 3. Nome usuário em uso: Definido pelo usuário
		- 4. Nome de usuário: seu usuário na rede WIFI-FTEC-ACAD (o mesmo dos demais sistemas)
		- 5. Domínio de usuário: definido pelo usuário
		- 6. Domínio: (não definido)
		- 7. Permitir PEAPv0: Sim
		- **8. Permitir PEAPv1: Não**
		- 9. Permitir PEAPv2: Não
	- EAP tab (ir para direita com o cursor):
		- 10. Marque EAP-MSCHAPv2 e selecione Opções -> Ativar.
		- 11. Aumente a prioridade de EAP-MSCHAPv2 via Opções -> Aumentar prioridade até a posição #1
		- 12. Desmarque todos os demais Opções -> Desativar
		- **13. Selecione EAP-MSCHAPv2** 
			- 1. Nome do usuário: Seu usuário da FTEC
			- 2. Solicitar senha: Não
			- 3. Senha: sua senha da FTEC
	- **Encryption tab:** 
		- 14. Ativar todas opções

#### **Windows Mobile (Versão 6.1)**

Passo #1: Habilite a Wireless do seu celular, escolha a rede WIFI-FTEC-ACAD. As configurações são as seguintes:

- 1. Nome da rede: WIFI-FTEC-ACAD
- 2. Tipo de Rede: Internet
- 3. Clique em Avançar
- 4. Autenticação: WPA2
- 5. Criptografia de Dados: AES
- 6. Marque a opção "A chave é fornecida automaticamente"
- 7. Clique em Avançar
- 8. Marque a opção "Usar controle de acesso de rede IEEE 802.1x
- 9. Tipo de EAP: PEAP

**10. Clique em Concluir** 

Passo #2: Você deve ser direcionado a um prompt de login. Use as seguintes informações:

- Login = Seu login da FTEC (mesmo do moodle e portal), exemplo 009111
- Senha = Sua senha da FTEC
- Domínio = Deixar em branco

Pronto, você já deve conseguir usar a internet Wireless da FTEC de SSID WIFI-FTEC-ACAD no seu WM.